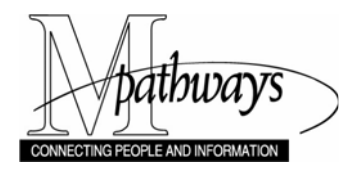

# **Print Batch Class Roster Report**

#### **Important Information**

Batch Class Roster Reports are run for multiple classes. To run a Class Roster for one specific class, see the *Use the Class Roster step-by-step procedure*.

#### **Navigation**

*Menu > Curriculum Management > Class Roster > Print Class Roster*

### **Find an Existing Value Page**

**Add a New Value Page** 

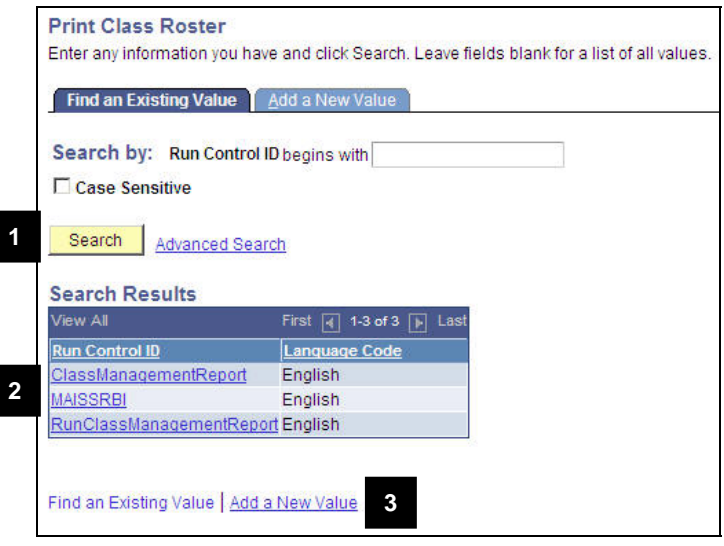

**Print Class Roster** Find an Existing Value **Add a New Value Run Control ID: 4 5** Add Find an Existing Value | Add a New Value

- 1. To use an existing Run Control ID, click Search
- 2. Select the desired Run Control ID from the search results.
- 3. To add a new Run Control ID, click **Add a New Value**.

- 4. Type the ID in the **Run Control ID** field.
- **Note:** The Run Control ID is associated only with your Operator ID. It is helpful to assign the Run Control ID a name that is easy to remember so that you can find and reuse the Run Control ID in the future (e.g., ACCClassRosters).
- 5. Click Add

## **Class Roster Page**

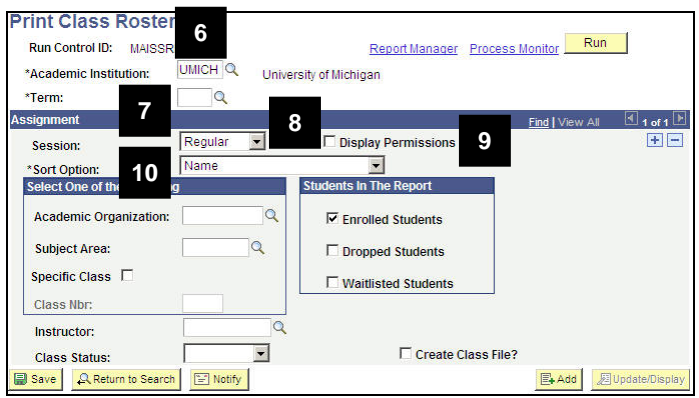

- 6. Confirm that the **Academic Institution** field defaults to **UMICH**.
- 7. Select the term from the drop-down list in the **Term** field.
- 8. Select the session from the drop-down list in the **Session** field.
- 9. If desired, turn on the **Display Permissions** checkbox to view permissions in the report.

**Note:** The Batch Class Roster Report cannot be run using just Display Permissions. A checkbox must also be selected in the Students In the Report box.

10. Confirm that the **Sort Option** field defaults to **Name**.

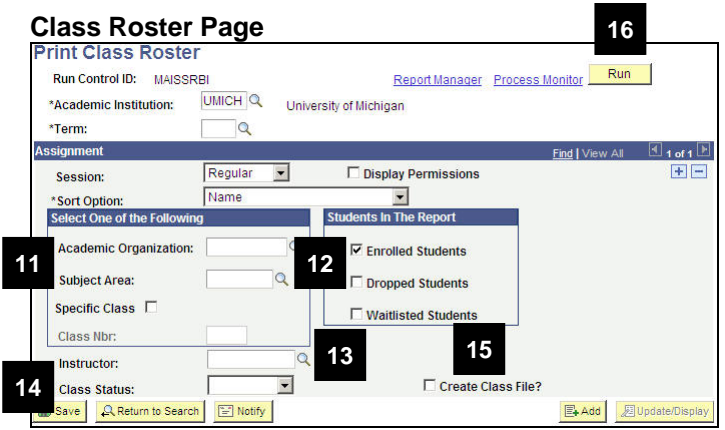

- 11. Enter a value in either the **Academic Organization** field or the **Subject Area** field.
- 12. Turn on the **Enrolled Students** and/or **Waitlisted Students** checkboxes in the **Students in the Report** box.

#### **Notes:**

- At least one value must be selected.
- Including "Enrolled Students" and "Display Permissions" may result in duplicate student information. The information in the report is accurate, but students with permissions may display twice.
- Including Dropped Students in the Class Roster Report is not necessary because dropped students are not tracked in this system.
- 13. If desired, type or select an **Instructor EmplID** in the **Instructor** field.
- 14. Select the **Class Status** you want to include in the report. Valid Values include: **Active**, **Cancelled**, or **Stop Enrl** (Stop Enrollment).
- 15. If desired, turn on the **Create Class File?** checkbox to generate a Batch Class Roster Report csv file (used to import Batch Class Roster Report into Excel) for each class returned based on the run control criteria.
- 16. Click **Run** The Process Scheduler Request page displays.

## **Process Scheduler Request Page**

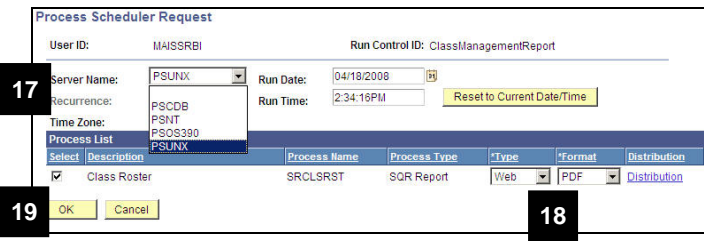

#### **Class Roster Page**

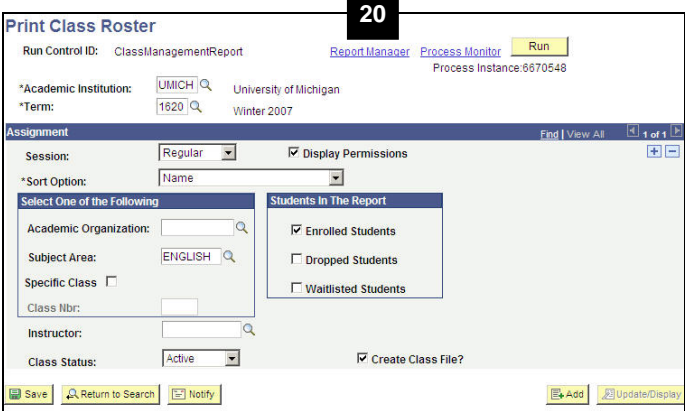

# **Report List Page**

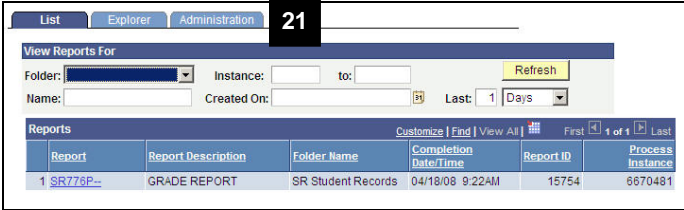

- 17. Select **PSUNX** from the drop-down list in the **Server Name** field.
- 18. Verify **Web** is selected in the **Type** field and **PDF** is selected in the **Format** field.
- 19. Click **OK** You will automatically be taken back to the Print Class Roster page.

### 20. Click **Report Manager**.

21. The Report List Page will appear. Click the **Administration** page tab.

## **Report/Log Viewer Page**

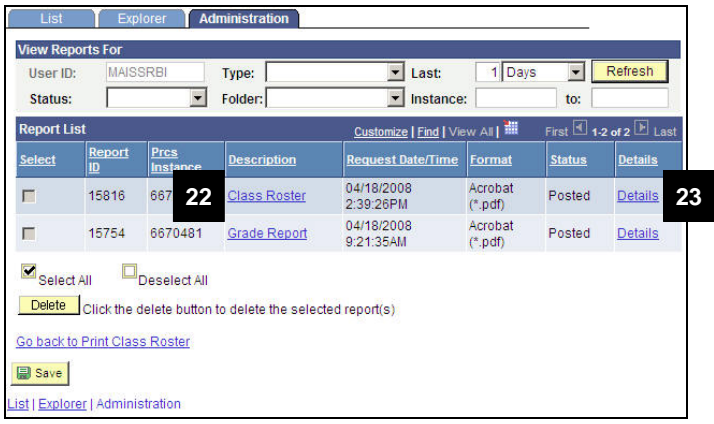

**Note:** If the Status of the report reads

Processing, click Refresh until the Status reads Posted

- 22. To view the Batch Class Roster Report from the .PDF file, click **Class Roster** in the Description column.
- **Note:** The .PDF file will be launched in a new window.
- 23. To view the Batch Class Roster Report in Excel, click **Details**.The Report Detail page displays.

### **Report Detail Page**

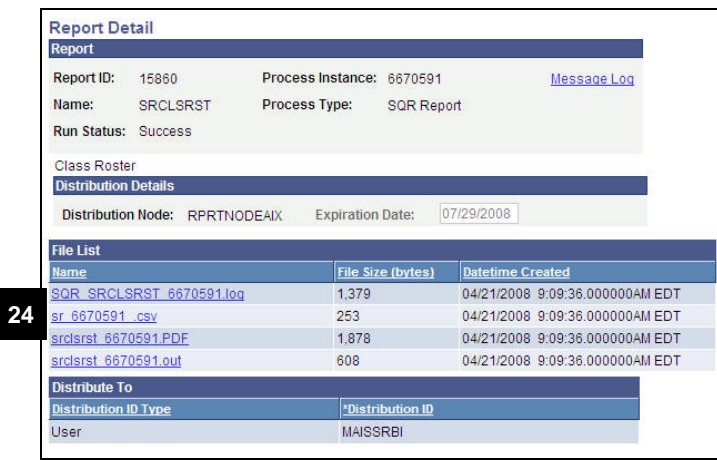

# **PDF Batch Class Roster Report**

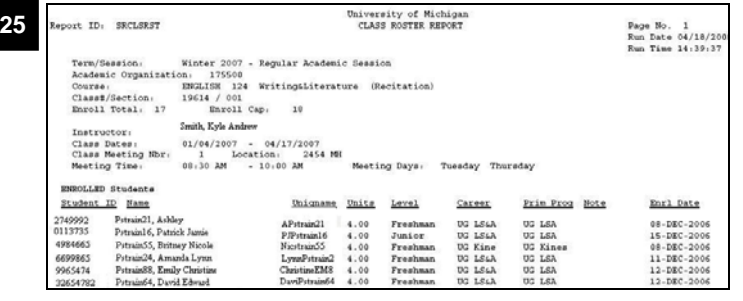

24. Click on the **csv** file link to open the Batch Class Roster Report in Excel.

- 25. View the Batch Class Roster Report and print it from the .PDF file. Click  $\mathbf{X}$  to close the .PDF file.
- **Note:** The Report List page is still open in the original window. Use your explorer to return to the Report List page.

.